## **NEW "SATELLITE" GRANT(s) SET‐UP**

- 1. Once Award is set‐up by SPA log into Workday
- 2. Review Award and Grant
	- a. Can click on "Notification" button
	- b. Or can search for the Award "Award: AWD‐XXXXXXX"
	- c. Or can search for the award using the "Find Awards" report link in the "Grants Management Dashboard"
	- d. Make note of SPA Accountant. Can be found under Award as "Award Contract Owner"

 $~\mathsf{\sim}~$  Award

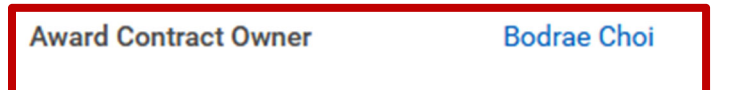

- 3. If there are the proper number of "Grants" set-up then can login into MyViterbi to submit Award Detailed Budget if not continue on
- 4. If all the "Grant" are not set-up then move forward with submitting the request in Workday
	- a. To do this follow the following steps
	- b. Click on "Business Forms Dashboard"

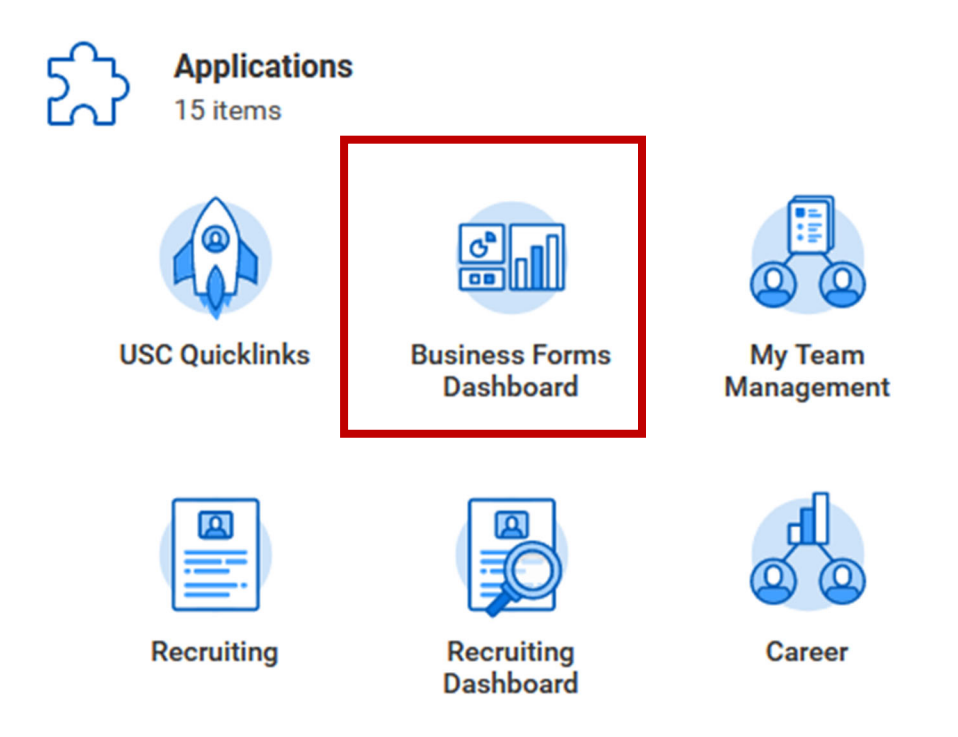

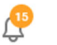

c. Click on "FDM Request"

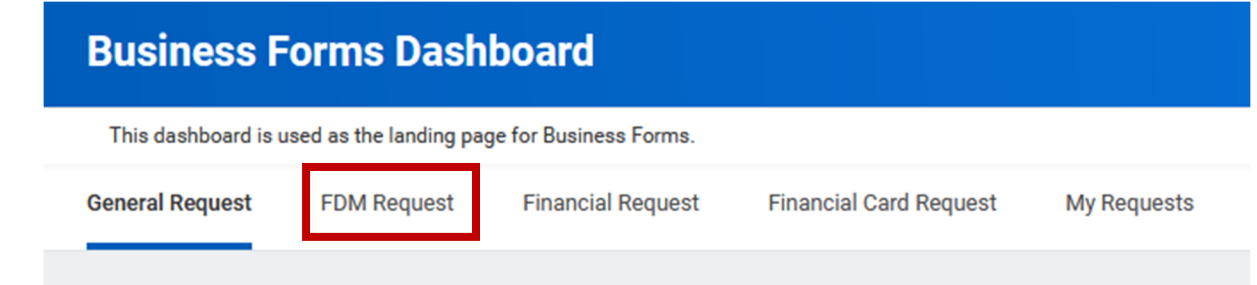

d. Click on "Award Line Establishment Request" (Request to create new award line(s) and grant(s) for an Award

**FDM Requests** 

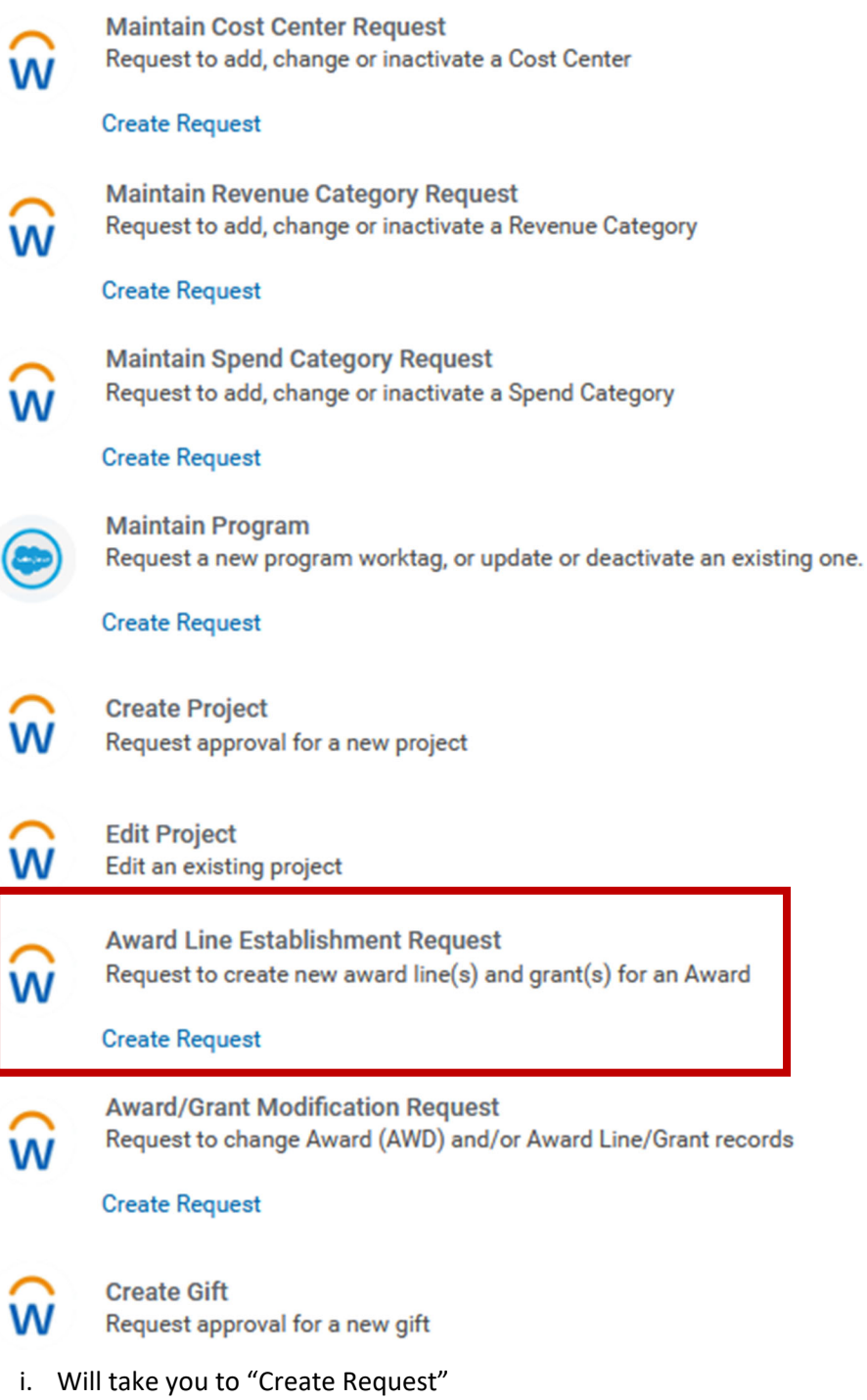

ii. Click on "SPA‐Award Line Establishment Request"

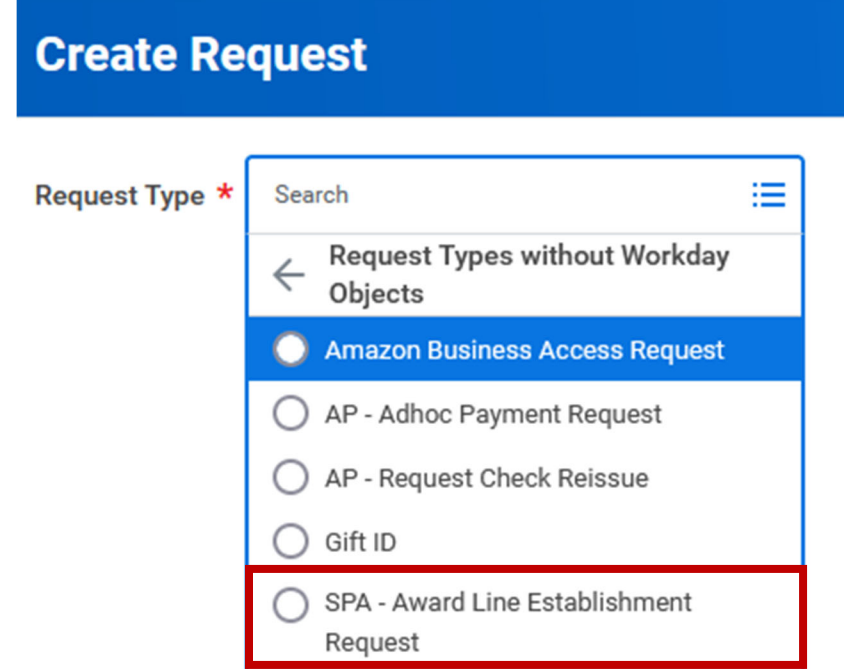

- iii. Click OK will take you to the SPA Award Line Establishment Request
- iv. Fill out the form
- v. Will need to Download the "Award Line Establishment Form" and complete if note already done.

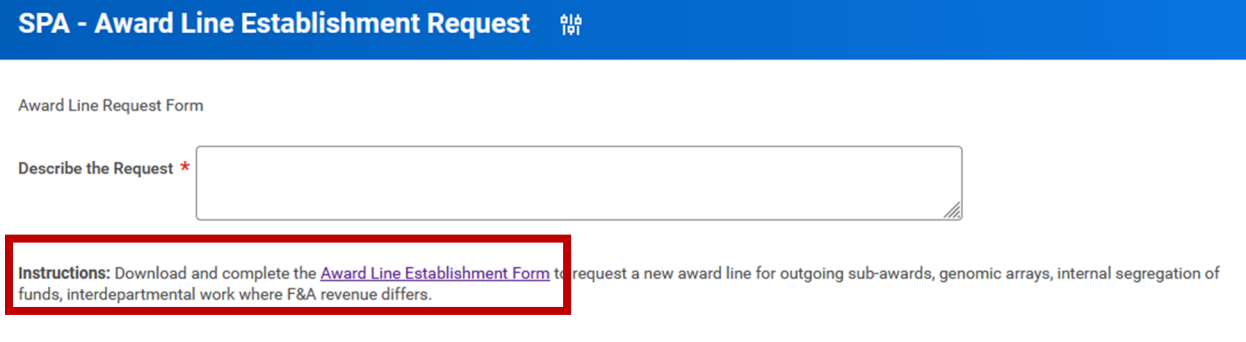

- vi. Instructions for completing the form are found on the second sheet
- vii. Upload into the System along with any other attachments
- viii. Hit submit
- 5. Once SPA has completed the set-up of the new "Grants" please move forward with submitting the Award Detailed Budget in MyViterbi for proper budgeting of the various "Grants"